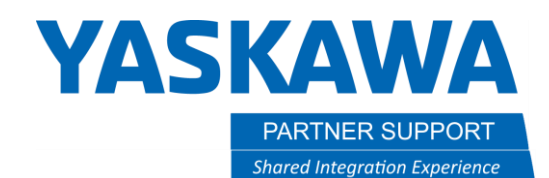

# Use Advanced Robot CAD Models with CAD Assemblies

## Introduction

Robot CAD models on [Yaskawapartners.com](http://www.yaskawapartners.com/) are a step up from standard CAD models. Each model offers 9 or more formats to download, three of which are native CAD (Solidworks, Inventor, Solid Edge) and fully articulated. This document will describe how to best use these formats.

## Choosing the Correct Format

Below is a sample Robot CAD model page.

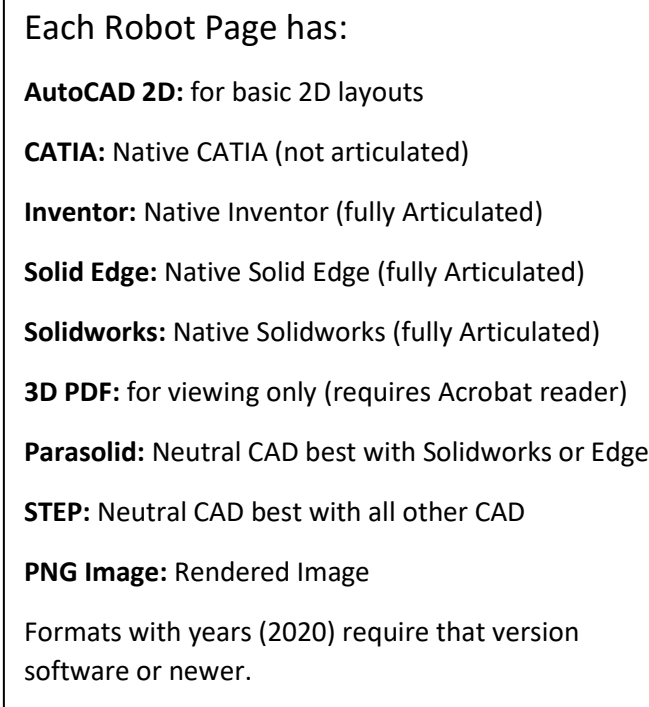

### PL190 / PL320

BY NELSON BARKSDALE · JANUARY 25, 2022

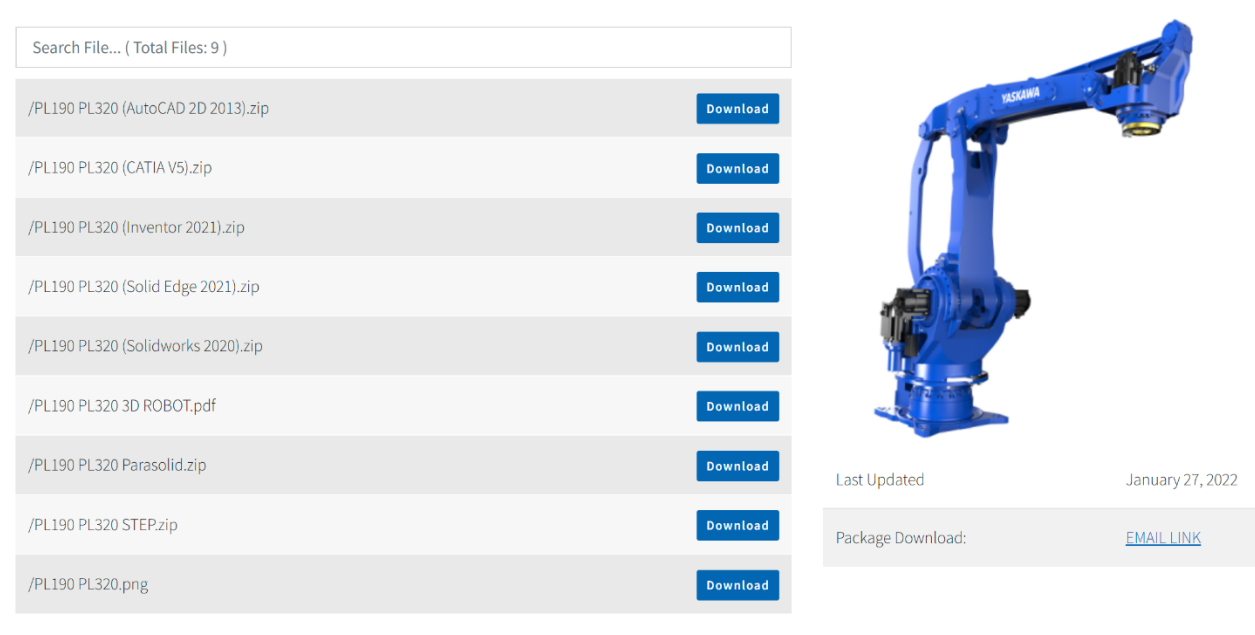

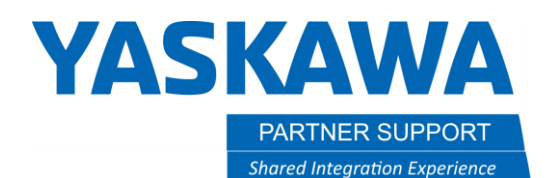

#### How to Use the Parasolid or STEP files:

STEP and Parasolid formats are neutral CAD files. These formats translate data from one CAD system to another. However, the feature history, material/mass data, and constraints are removed.

These formats should only be used if the user does not have Solidworks, Inventor, or Solid Edge or they have an older version of the software than specified in the robot zip file (EX: PL190 PL320 (Solidworks **2020**).zip)

If the user wants to articulate one of these formats, they will need to manually add the constraints in the preferred CAD software.

NOTE: When opening a STEP or Parasolid, the only thing visible may be what is seen on the image below left (green bubble). That is the robot's reach envelope. The robot is visible once the envelope is made transparent.

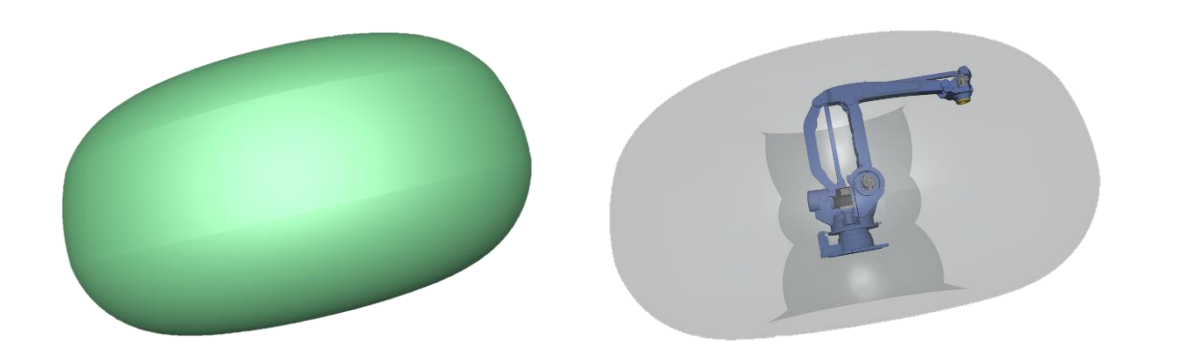

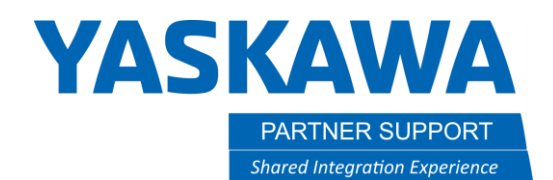

#### How to Use the Native Solidworks, Inventor, or Solid Edge files:

Starting with the YRC1000 and Micro controllers, all robot models in Solidworks, Solid Edge, and Inventor have full planer, axial, and angular constraints included.

This allows one of the above CAD systems to manipulate the model with the same limits as the actual robot.

Here are instructions to use the robot, as a flexible subassembly, for each of the three CAD systems.

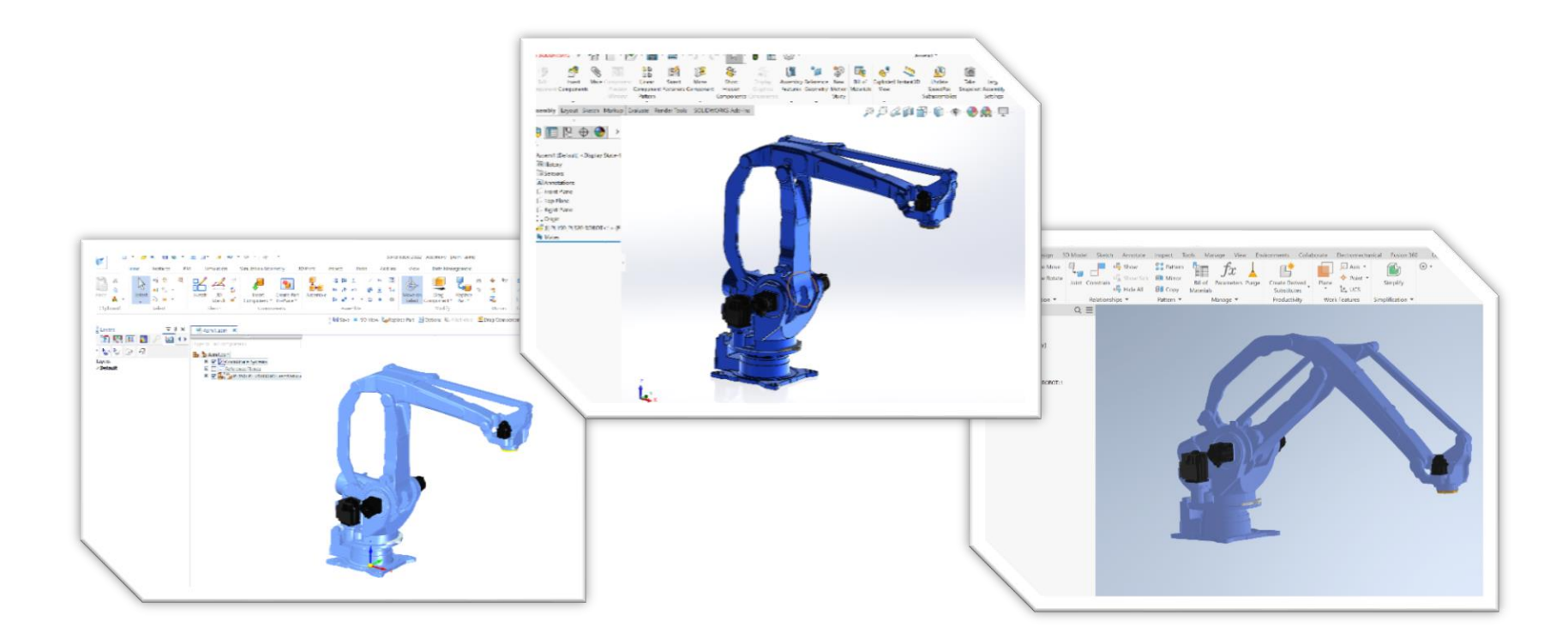

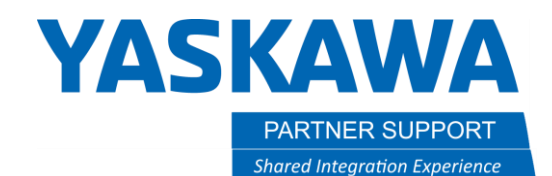

#### **Solidworks**

In Solidworks, the user needs to right-click on the robot subassembly.

Then select the properties icon.

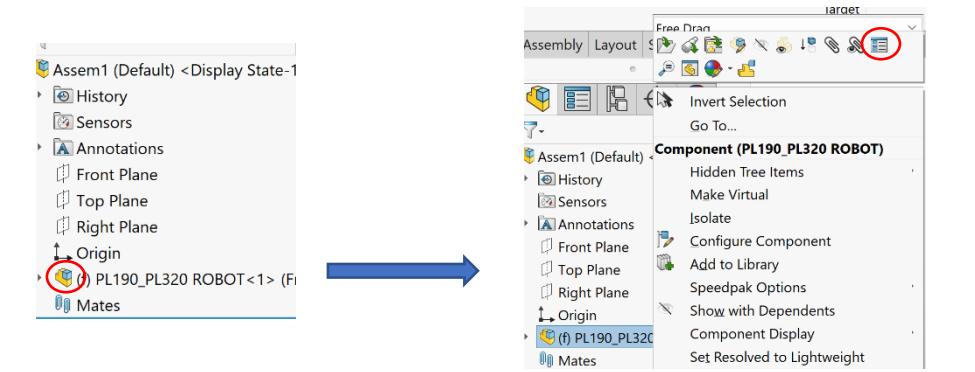

#### Change the **Solve as** from Rigid to Flexible

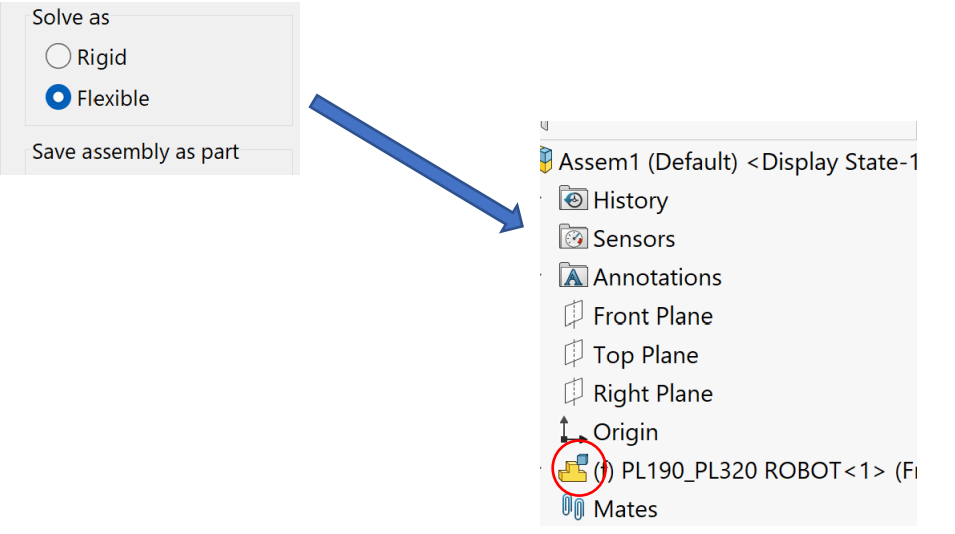

The subassembly icon shows the robot can be manipulated directly in the top-level assembly.

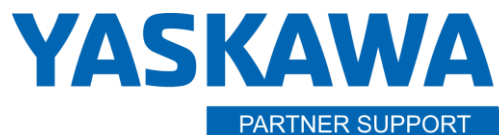

**Shared Integration Experience** 

This document captures ideas, experiences, and informal recommendations from the Yaskawa Partner Support team. It is meant to augment – not supersede manuals or documentation from motoman.com. Please contact the Partner Support team a[t partnersupport@motoman.com](mailto:partnersupport@motoman.com) for updates or clarification.

#### Solid Edge

In Solid Edge, when adding in the robot as a subassembly, choose the Articulated Member.

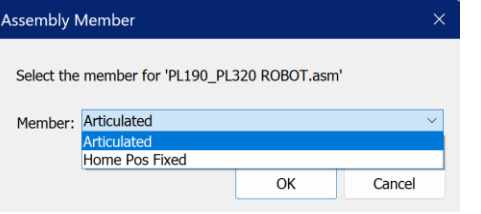

Right-click on the robot subassembly

Hover over Simplified/Adjustable…then select Adjustable Assembly

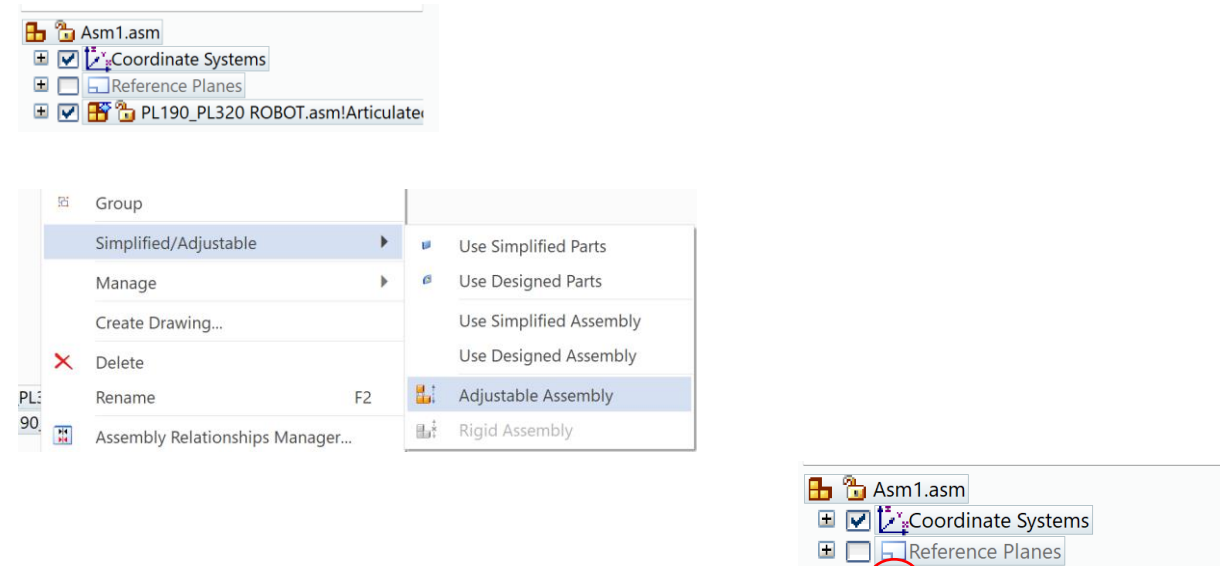

□ ▽(2: ) PL190 PL320 ROBOT.asm!Articulate

The subassembly icon shows the robot can be manipulated directly in the top-level assembly.

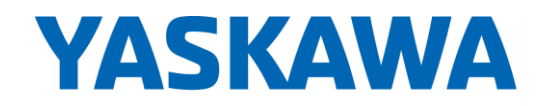

PARTNER SUPPORT **Shared Integration Experience**  This document captures ideas, experiences, and informal recommendations from the Yaskawa Partner Support team. It is meant to augment – not supersede manuals or documentation from motoman.com. Please contact the Partner Support team a[t partnersupport@motoman.com](mailto:partnersupport@motoman.com) for updates or clarification.

#### Inventor

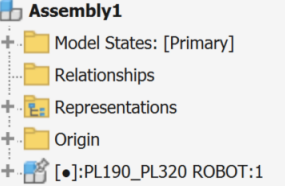

First make sure the Robot subassembly is either constrained or set to "grounded."

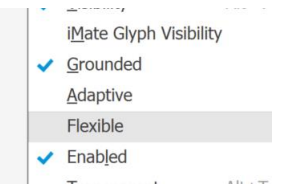

Right-click on the subassembly and select "flexible."

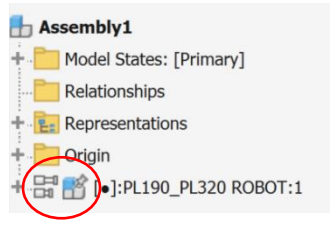

The subassembly icon shows the robot can be manipulated directly in the top-level assembly.